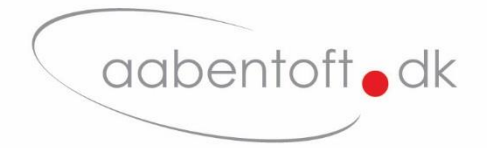

# Installations- og brugsanvisning

## **AMSLXBT – Bluetooth Musesimulator**

## **Dynamic LiNX / DLX-REM400/500**

Manual rev. E

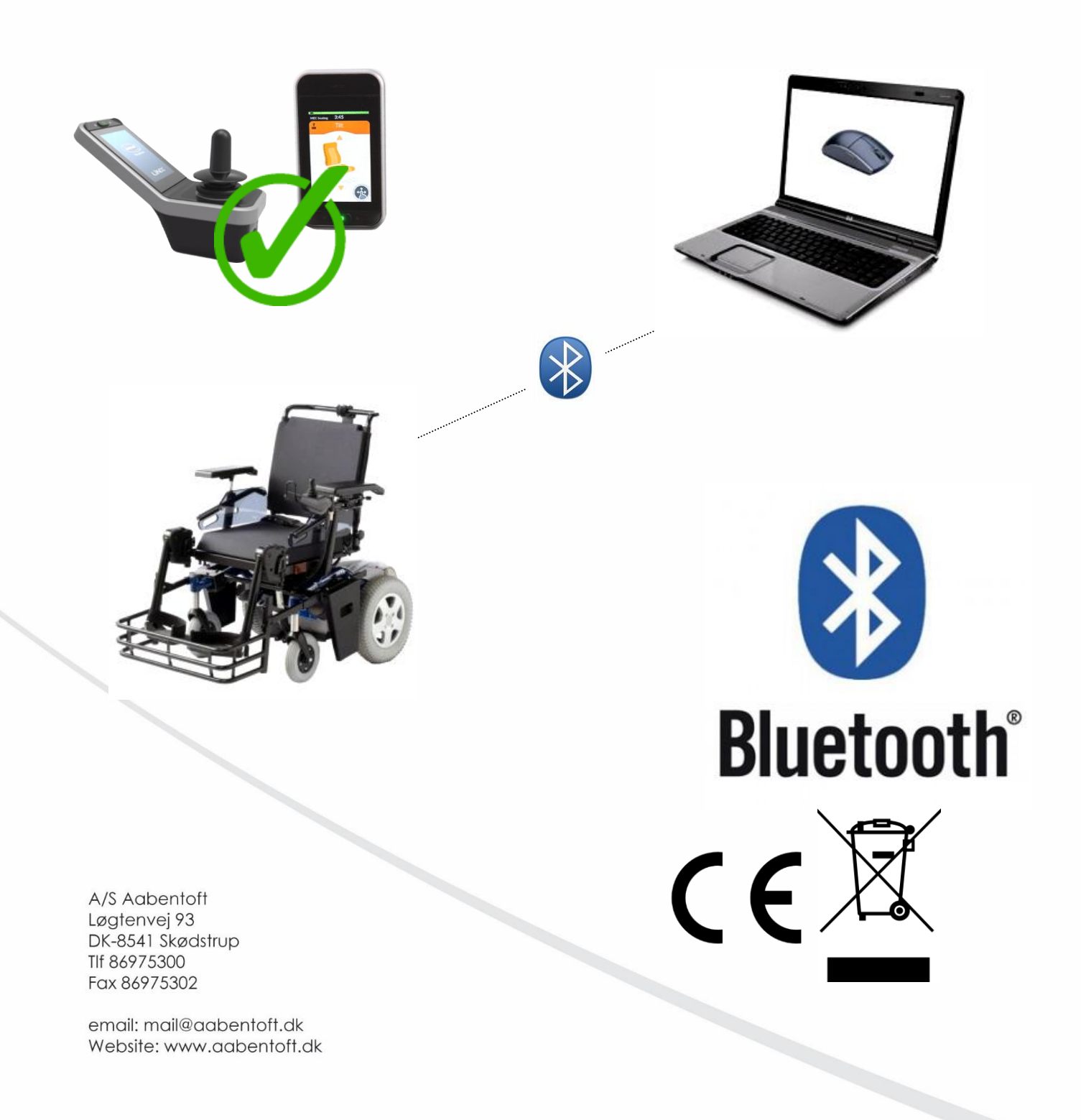

#### **Funktionsbeskrivelse**

En musesimulator gør det muligt at styre en musemarkør på en PC eller en Android baseret tablet eller smartphone fra stolens joystick. Denne udgave tilsluttes direkte til Dynamic LiNX bus-systemet. Musesimulatoren forbindes til computeren via en Bluetooth forbindelse, hvor igennem det er muligt at betjene musemarkøren, højre- og venstreklik, tap og swipe, rullehjul for scroll, samt yderligere en programmér musefunktion. Med Bluetooth forbindelsen opnås en meget stabil trådløs forbindelse med en rækkevidde på minimum 10m og da der er tale en radioforbindelse er det således ikke er nødvendigt at sender og modtager kan "se hinanden". Ydermere kan PC'ens eller android enhedens indbyggede Bluetooth modul anvendes, hvis det er til rådighed og derved undgås yderligere USB adaptere. Hvis et internt Bluetooth modul ikke er til rådighed anvendes en ekstern Bluetooth adapter, Varenr.: TUSB2BT

Musesimulatoren er kombatibel med PC, Mac, Netbook og Android baserede tablet og smartphones. Vi anbefaler at der vælges en smartphone hvor On-Screen Buttons er tilgængelige. Kontakt os evt. for seneste liste over særligt egnede smartphones.

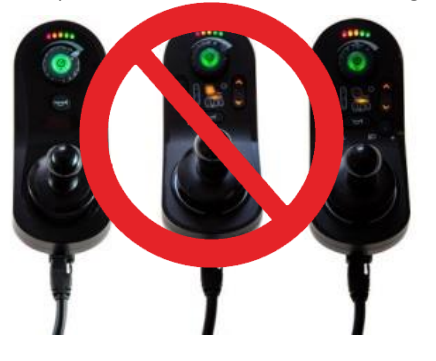

Markørens hastighed er variabel og proportional med joystickets afstand fra centrum. Det er fra musens opsætningsmenu muligt at "vende" joysticket, således at der byttes rundt på højre/venstre eller op/ned eller rotere joysticket 90 grader. Det er også muligt at opsætte musesimulatoren således at musens "klik"-funktioner, så som højre- og

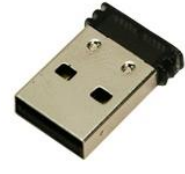

venstreklik betjenes udelukkende fra joysticket, altså uden brug af 0/1-kontakt til styring af musens "klik"-funktioner. *Bluetooth adapter*

AMSLXBT er kompatibel med DLX-REM400 og DLX-REM500, og kan kombineres med evt. hagestyrsjoystick, men er ikke kompatibel med DLX-REM2XX serien.

#### **Monteringsvejledning**

Før musens tilsluttes kørestolen kontrolleres det at musen er sat korrekt op. Der vælges på den printmonterede DIP-switch om musen skal styre en tablet/smartphone eller en PC.

På AMSLXBT printet findes en DIP switch med 4 kontakter. DIP switchen opsættes jf. nedenstående skema.

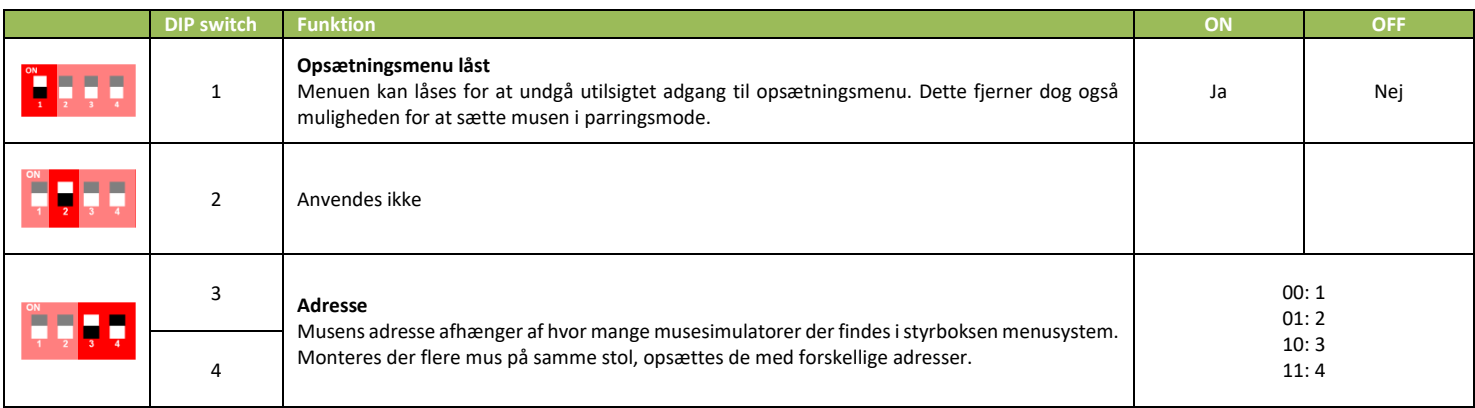

Find en passende placering for AMSLXBT modulet. Bluetooth forbindelsens rækkevidde taget i betragtning, bør en beskyttet placering prioriteres frem for den ekstra rækkevidde ved en placering "frit fremme".

0/1-kontakten forbindes t**i**l AMSLXBT via 3,5mm jack stik (J1) og buskablet tilsluttes AMSLXBT. Boksen og kablerne fastgøres på stolen, således at de ikke er udsat for kraftige gentagne buk eller risiko for at komme i klemme.

#### **LiNX Access**

Hvilken adresse musen skal tildeles afhænger af hvor antallet af musesimulatorer på stolen, samt hvilken rækkefølge de er blevet oprettet i menusystemet. Findes der ikke allerede et "Mouse Mover" menupunkt for musesimulatoren i styrboksen skal dette oprettes. For at kunne udføre ændringer i menusystemet anvendes en LiNX programmeringsdongle. Ændringerne kan foretages på en PC gennem værktøjet LiNX Access PC eller fra en apple enhed via app'en LiNX Access.

Den først tilføjede "Mouse Mover" funktion vil have fået tildelt adresse 1. Den næste tilføjede vil få tildelt adresse 2. Slettes den "Mouse Mover" der er tildelt adresse 1, vil "Mouse Mover" på adresse 2 fortsat have adresse 2. Findes der allerede en og kun én "Mouse Mover" kan man således ikke være sikker på at den har adresse 1. Det anbefales derfor at fjerne eksisterende "Mouse Mover" funktioner og oprette dem på ny. Den først oprettede "Mouse Mover" vil få tildelt adresse 1 og denne adresse indstilles ved DIP 3 og 4 på den printmonterede DIP switch.

#### **Programmering fra PC**

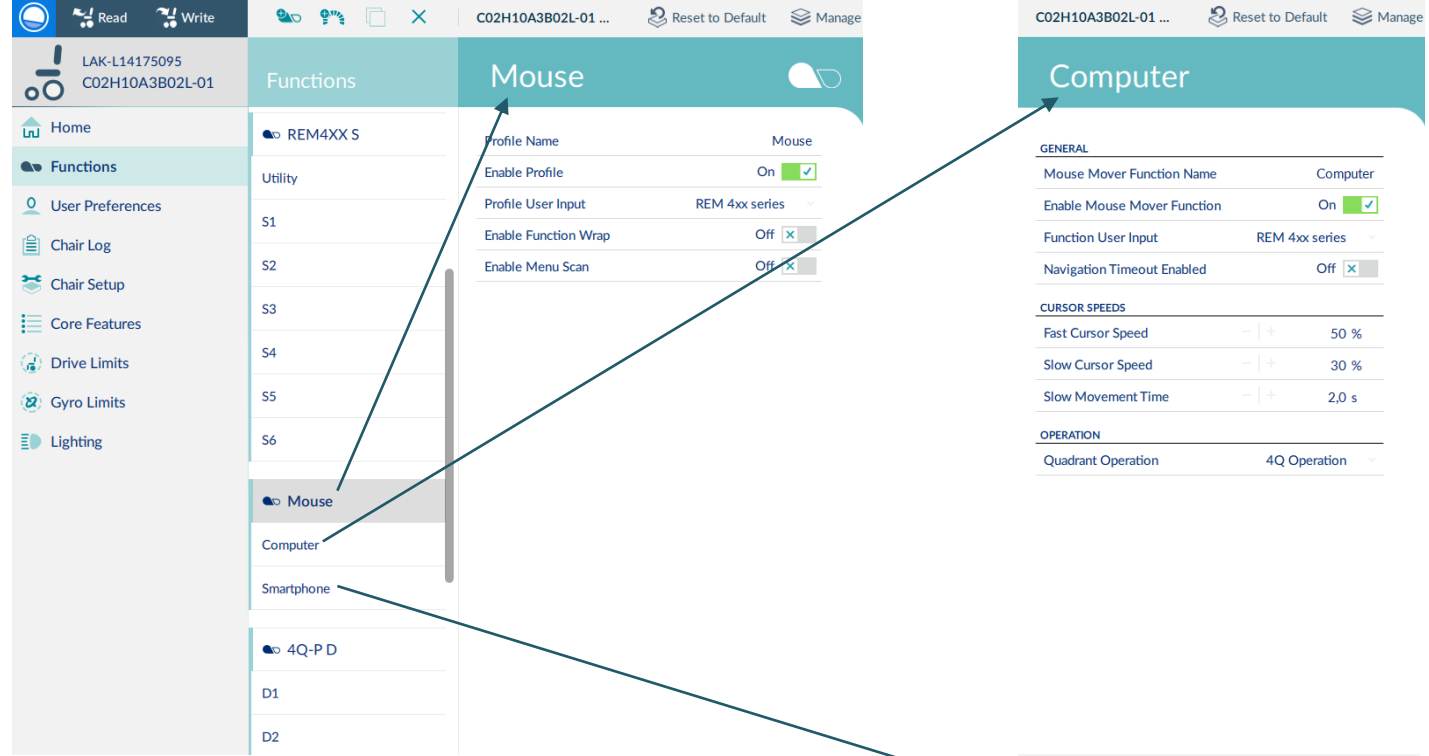

- 1. Åben "Functions" og "Unlock" programmet
- 2. Vælg "New Profile" fra værktøjslinjen
- 3. Navngiv profilen f.eks. Mouse og vælg "REM 4xx series" som Profile User Input
- 4. Marker den nyoprettede profil og vælg "New Mouse Function" fra værktøjslinjen. Denne findes under "New Function"
- 5. Navngiv funktionen f.eks. "Computer" og vælg "REM 4xx series" som User Input
- 6. Den netop oprettede musefunktion har fået tildelt adresse 1. Denne adresse vælges på DIP switchen der findes på printet i AMSLXBT.
- 7. Hvis der monteres endnu en musesimulator til f.eks. en smartphone gentages punkt 4. Denne funktion navngives til Smartphone og vælg "REM 4xx series" som User Input. Smartphone musesimulatoren vil få tildelt adresse 2 og denne adresse vælges ligeledes på den printmonterede DIP switch.

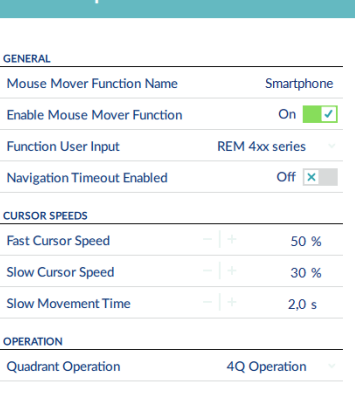

 $\mathcal{B}$  Reset to Default  $\mathcal{B}$  Manage

C02H10A3B02L-01 ...

Smartphone

### **Programmering fra iOS - LiNX Access app'en**

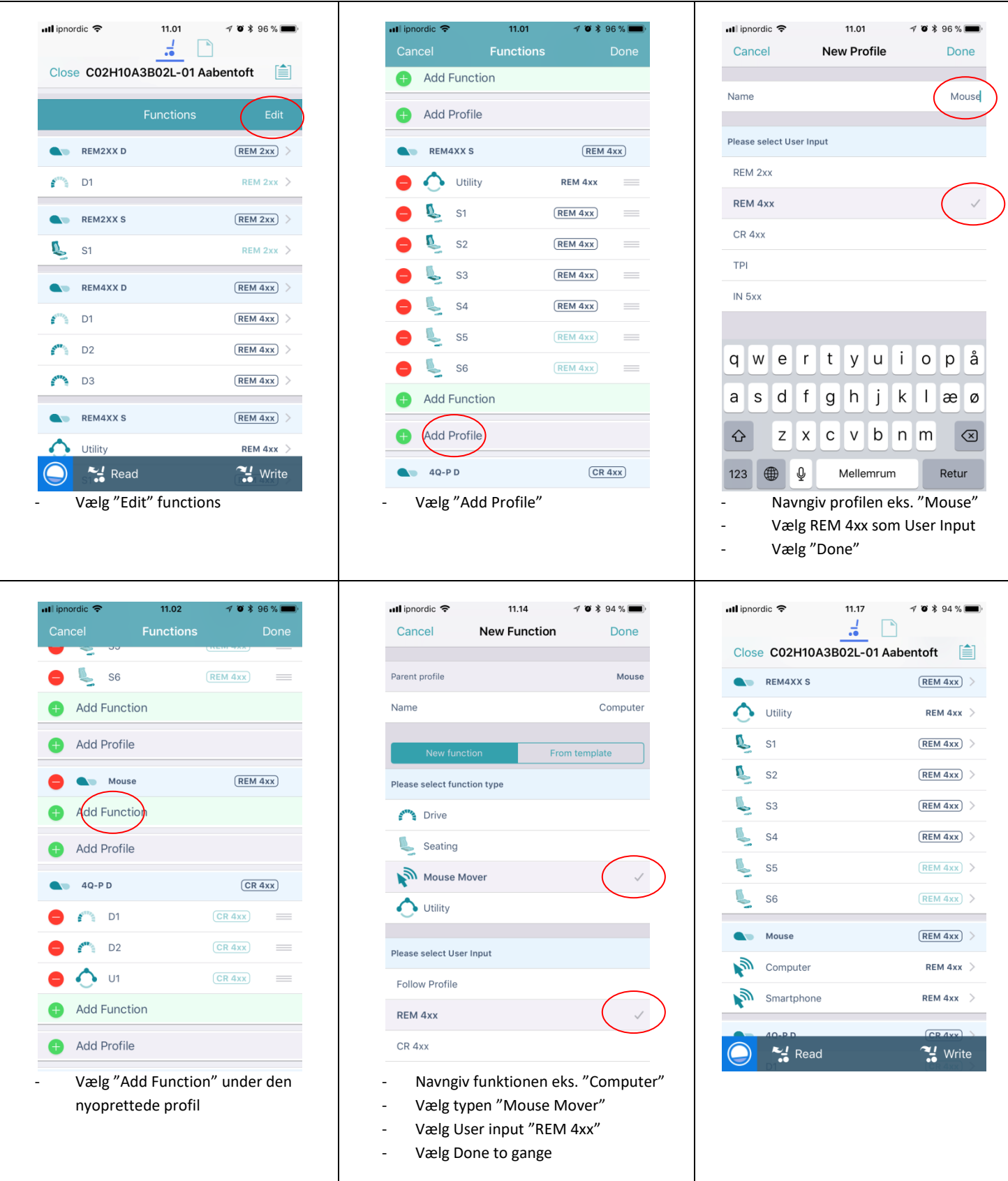

#### **Opret Bluetooth forbindelse**

- 1. Tænd for musen ved at aktivere punktet "Mouse Mover" i styrboksens menusystem.
- 2. Sæt musesimulatoren i "Parrings mode". (DIP switch 1 skal stå i OFF positionen). Joysticket holdes tilbage og betjeningskontakten aktiveres og slippes efter det 10. bip.
- 3. Igangsæt en søgning af Bluetooth enheder fra computer/smartphone og følg instruktionerne.
- 4. Der vises en liste over de fundne Bluetooth enheder. Det er muligt at flere Bluetooth enheder bliver vist på listen. Musesimulatoren vil angives som "Aabentoft" efterfulgt af "PC" eller "TLF" afhængig af hvilken opsætning der er valgt på DIP switchen. Dette er igen efterfulgt af de fire sidste cifre af musens serienummer. Vælg musen og fortsæt parringen.
- 5. Spørges der efter i løbet af processen om parringen skal beskyttes af en adgangskode vælges dette og adgangskoden "**1234**" angives.
- 6. Afvent at parring færdiggøres dette indikeres med tre hurtige bip fra musesimulatoren.

#### **Tilslutning af lysdiode**

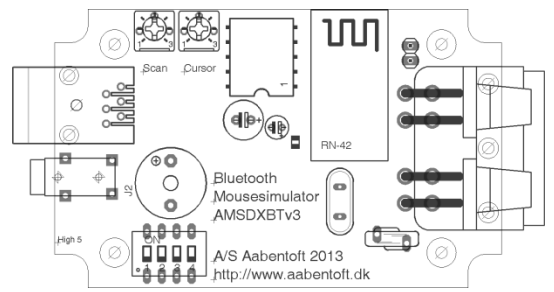

Det er muligt at tilslutte en lysdiode som visuel indikator for den skanningssekvens, der gennemtæller musefunktionerne når 0/1 kontakten holdes nede. Denne lysdiode tilsluttes 2 modularstikket J7 efter følgende anvisning:  $R = 270$ 

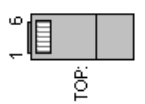

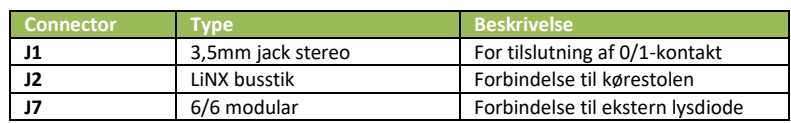

#### **Opsætning af musesimulatoren - joystickinput, markørhastighed og biplyd**

For at få adgang til musens opsætningsmenu skal den printmonterede DIP switch 1 på stå på OFF. Herefter holdes joysticket tilbage (cursor kører ned), hvilket giver adgang til 8. og 9. bip i skanningssekvensen, som aktiveres fra den tilsluttede kontakt. Kontakten aktiveres og slippes efter enten det 8. eller 9. bip afhængig af hvilken opsætning, der skal ændres. Joysticket midterstilles.

Ved ændring af markørhastighed (kontakten slippes efter det 8. bip). I denne tilstand øges markørhastigheden et trin ved at rykke frem i joysticket. Et bip indikerer at ændringen er foretages. Rykkes joysticket tilbage sættes markørhastigheden et trin ned. Hastigheden kan testes ved at rykke joysticket fra side til side. Markørhastigheden kan sættes mellem 1 – 20, hvor et er langsomst.

Slippes kontakten efter det 9. bip åbnes opsætningsmenuen. Efter joysticket er midterstillet høres der nu et bip, som gentages, hvert andet sekund. Dette bip indikerer parameter 1 i opsætningsmenuen. Der differenceres mellem et lang og kort bip. Er bippet langt er parameteren "ON" for parameter 1, hvilket betyder at der ikke er byttet om på højre/venstre. Trækkes joysticket tilbage lyder der et kort bip hvilket indikerer at parameter 1 er ændret til "OFF" og der dermed er byttet om på "højre/venstre". Vær opmærksom på at denne ændring træder i kraft øjeblikkelig. Skubbes joysticket frem, ændres parameter 1 igen til "ON". Trækkes joysticket herefter til højre fortsættes til parameter 2. Hvis der er byttet om på højre/venstre skal joysticket trækkes til højre for at gå til parameter 2. Der lyder nu 2 bip og er disse bip lange er denne parameter "ON", ved 2 korte bip indikeres at denne parameter "OFF"

Musesimulatorens parametre indstilles efter nedenstående skema:

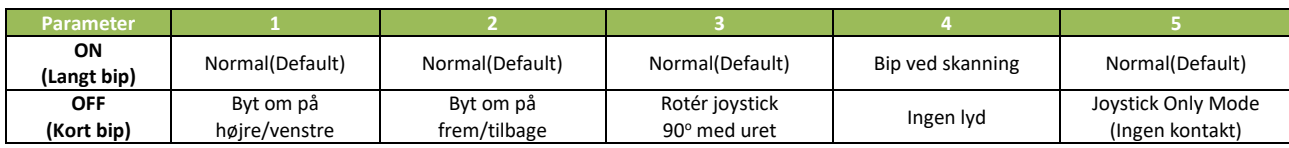

#### **Betjening af musesimulator uden 0/1 kontakt**

Efter opstart og valg af musesimulator er det nu muligt at styre musemarkøren fra joysticket. For at udføre højre og venstre klik fra joysticket har joysticket flere lag.

I 1. lag styrer joysticket musemarkøren og i 2. lag styrer joysticket musens "klik"-funktioner. For at skifte fra 1. til 2. lag bevæges markøren hen til det sted på skærmen, hvor "klikket" ønskets foretaget. Herefter ventes ca. 2. sekunder og joysticket er nu i 2. lag. Venstreklik udføres ved at rykke joysticket til venstre og højreklik udføres ved at rykke joysticket til højre. For at trække et objekt eller markere et område er det nødvendigt at kunne holde et "klik". Dette gøres ved at rykke joysticket til venstre og derefter trække joysticket frem eller tilbage, uden at midterstille joysticket. Når markeringen/flytningen er foretaget, afsluttes denne automatisk når joysticket har været midterstillet i ca. 2 sekunder. For at skifte fra 2. lag til 1. lag trækkes joysticket tilbage eller skubbes fremad fra joystickets midterstilling, hvorefter markøren vil begynde at flytte sig. Når joysticket midterstilles vil det efter ca. 2 sek. atter skifte til 2. lag.

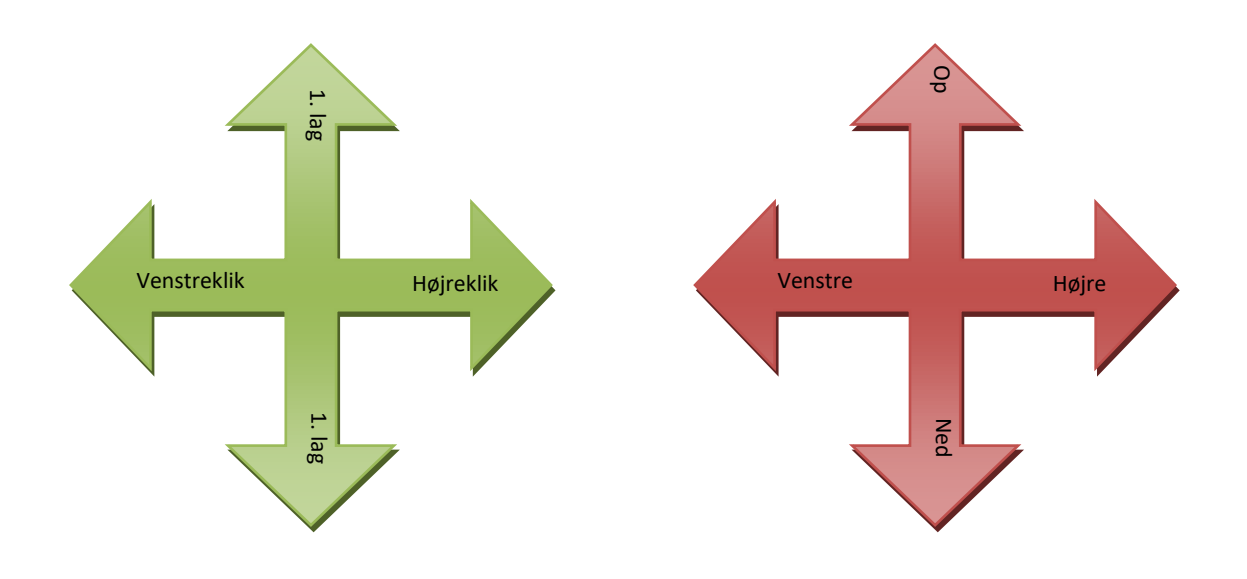

#### **Betjening af musesimulator fra 0/1 kontakt**

Musesimulatoren aktiveres fra styreboksens menusystem, ved at åbne funktionen "Mouse". Når menupunktet er aktiveret vil kørestolen forhindres i videre kørsel og joysticket vil nu betjene musemarkøren. Det er nu muligt at styre musemarkøren fra joysticket og musens "klik"-funktioner fra den tilsluttede kontakt. Simulatoren bipper mens kontakten holdes. Herved gennemtælles musefunktionerne. Hvilken handling der udføres afhænger af hvornår knappen slippes. Slippes knappen eksempelvis efter 3. bip udføres et højreklik. Efter 7. musefunktion lyder tre lange bip og derefter gentages sekvensen forfra. Rykkes joysticket tilbage samtidig med at kontakten holdes, låses der op for de tre opsætningsfunktioner (8., 9. og 10. bip) i skanningssekvensen. Når kontakten slippes aktiveres den funktion, hvor skanningssekvensen er nået til. For at slukke for musesimulatoren, aktiveres profilvalgskontakten på styrboksen.

#### **Indstilling af opsætning for enhedstype**

Musesimulatoren har forskellige funktioner til rådighed som afhænger af hvilken type enhed, der skal betjenes fra musesimulatoren. Der skelnes således mellem styring af computer, Android eller iOS baseret enhed.

Dette indstilles under det 11. bip i skanningssekvensen. For at få adgangs til denne opsætning holdes joysticket tilbage (i den retning markøren kører nedad) og kontakten holdes trykket og slippes efter det 11. bip.

Herefter bipper musen et antal gange som indikerer, hvilken opsætning der er valgt. Bippes der f.eks. 2 gange efterfulgt af en pause er opsætningen for Android valgt. Fra joystickets frem og tilbage retning er det muligt at skifte valget af opsætning for enhedstype.

Klik kort på kontakten for at gå ud af opsætningsmenuen for enhedstype.

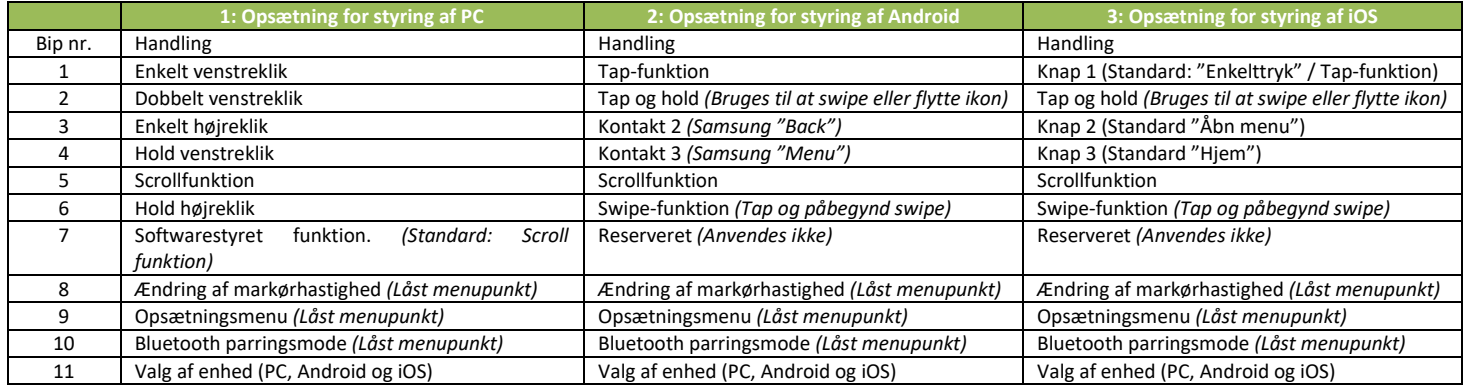

#### **Fejlfinding**

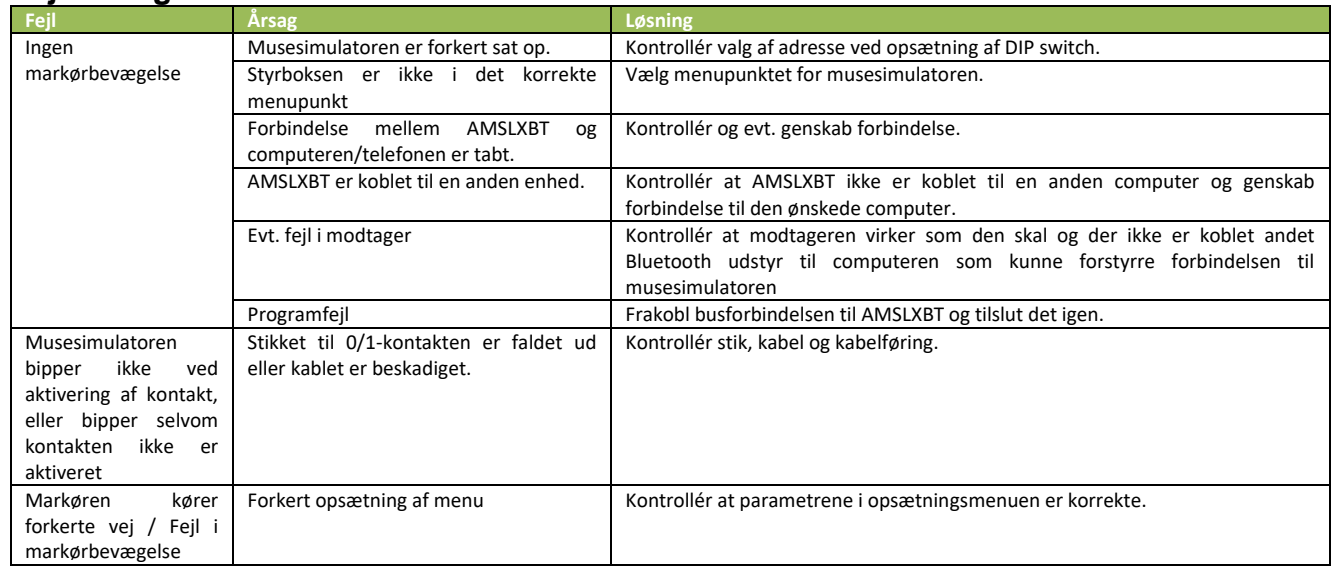

#### **Tekniske specifikationer**

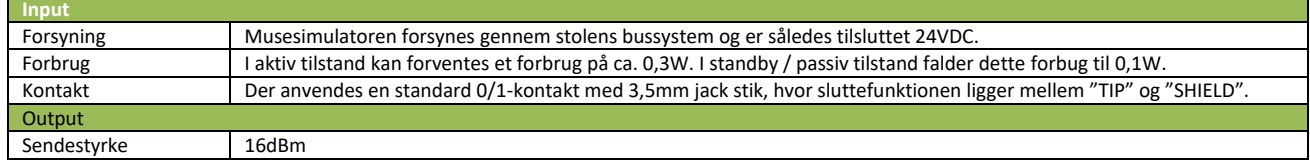